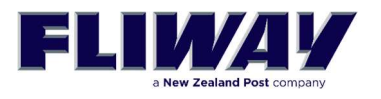

# **FLIWAY WEB SITE USER GUIDE**

# www.fliway.com

## **Contents**

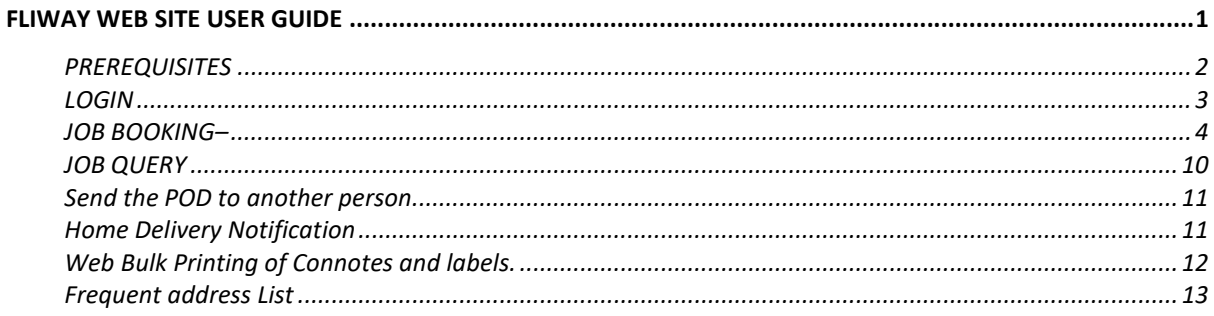

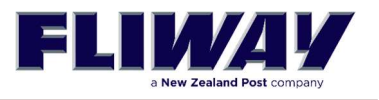

### **PREREQUISITES**

Browsers supported are:

- Internet Explorer 9.0 and above
- Google Chrome
- Firefox

If you are using Internet Explorer, make sure you turn the compatibility mode off. This is achieved by:

- 1. Start your browser
- 2. Select the "F12" function key on your keyboard
- 3. Select the "Browser Mode" menu
- 4. Select the normal option 9 (9 or higher), not the one that says "Internet Explorer x Compatibility View"
- 5. Select the "Document Mode" if you have it (v10) and choose 9 or higher.

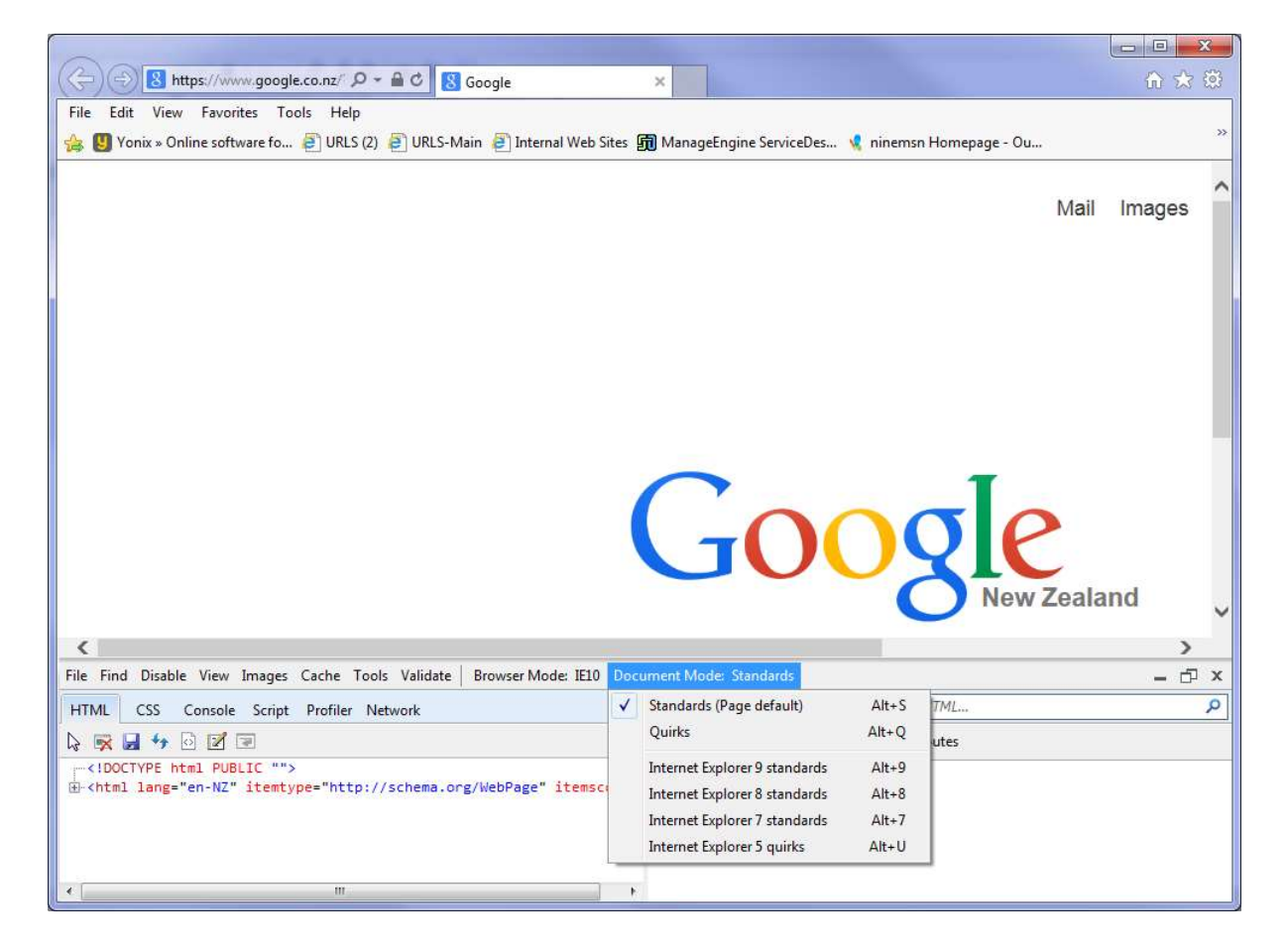

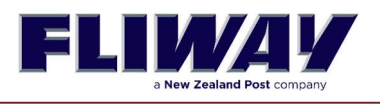

### LOGIN

To login to the Fliway Transport Booking Web site you need to:

- Open your browser and type the URL address in the address bar
- The address is www.fliway.com, in the address bar at the top.
- Enter your login details provided by Fliway Transport (Top of the screen).

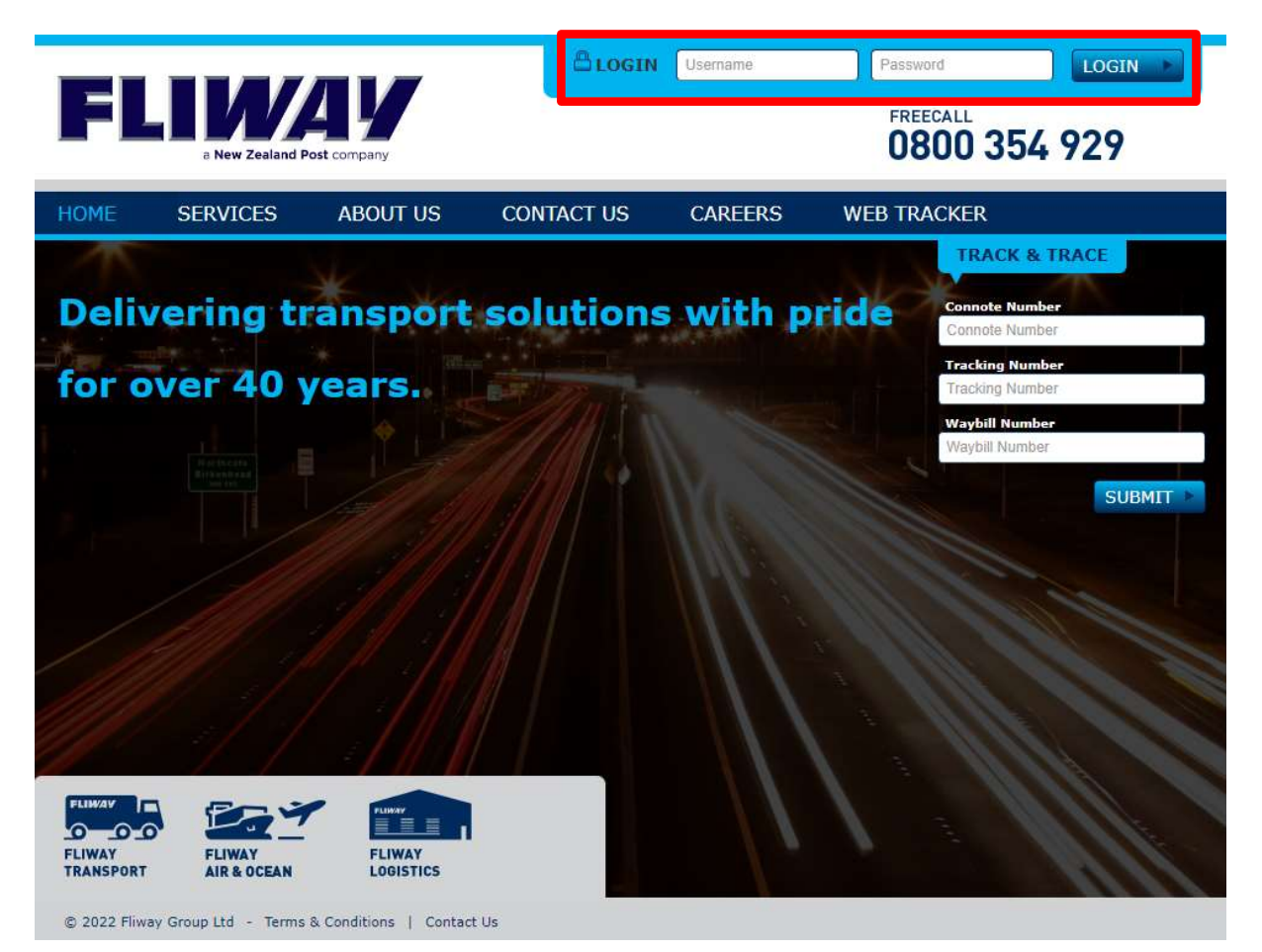

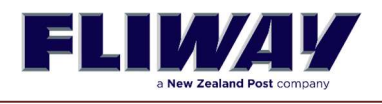

### JOB BOOKING

Once logged in you click on the "JOB BOOKING" link, where you can start creating a new booking. The table below describes each field of the "Job Booking" page.

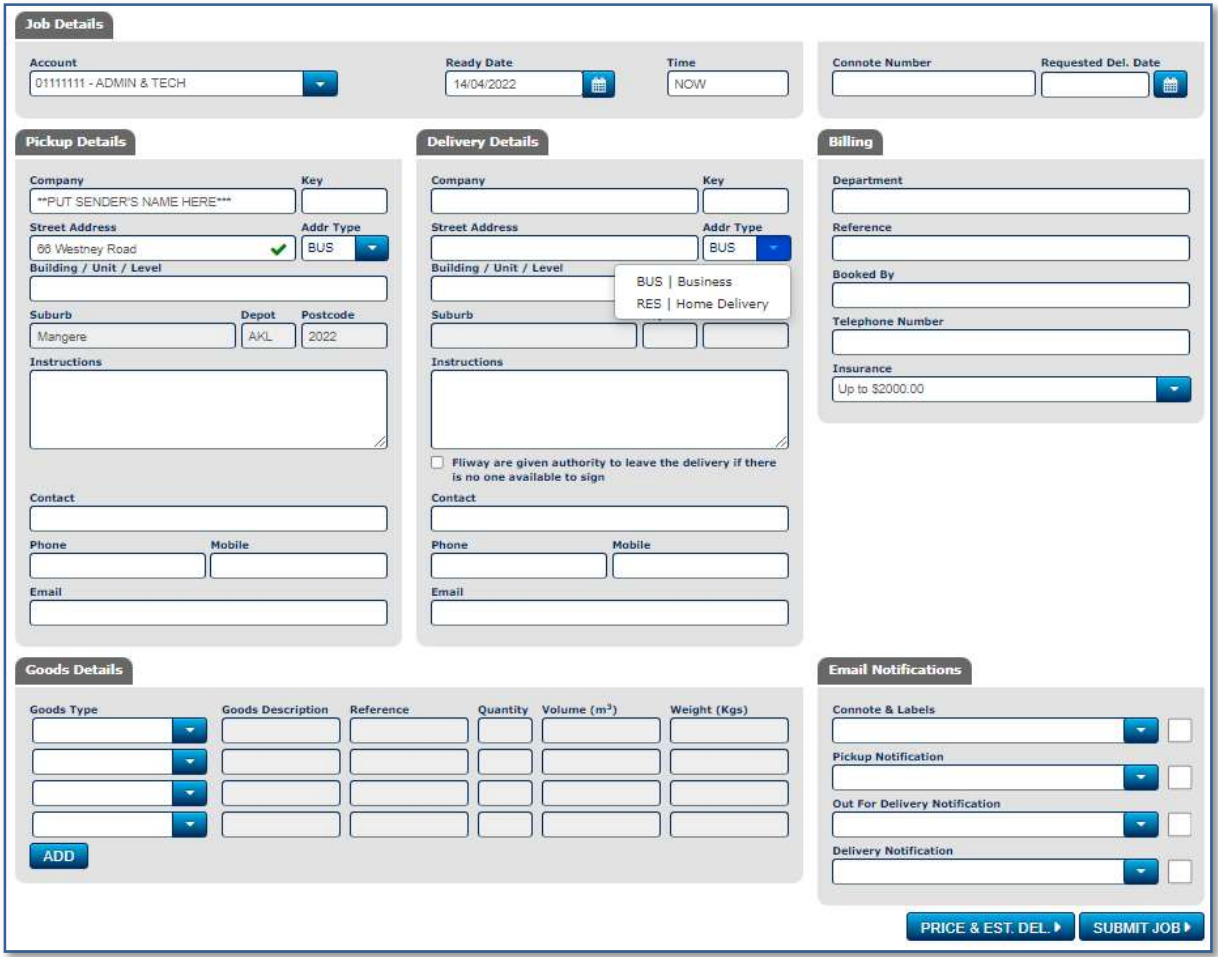

This table highlights the fields that are not mandatory have been marked as (NM) next to their field name below.

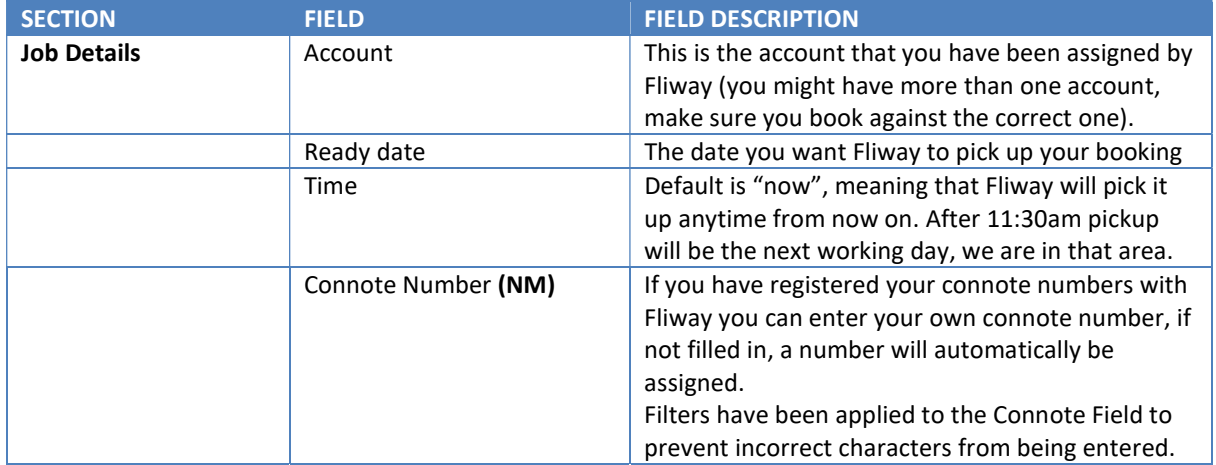

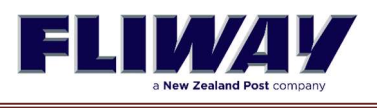

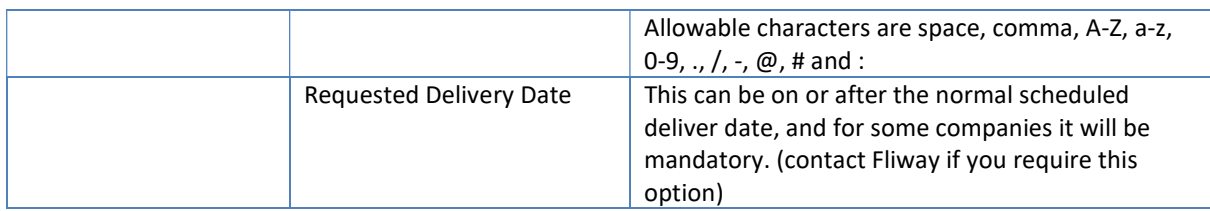

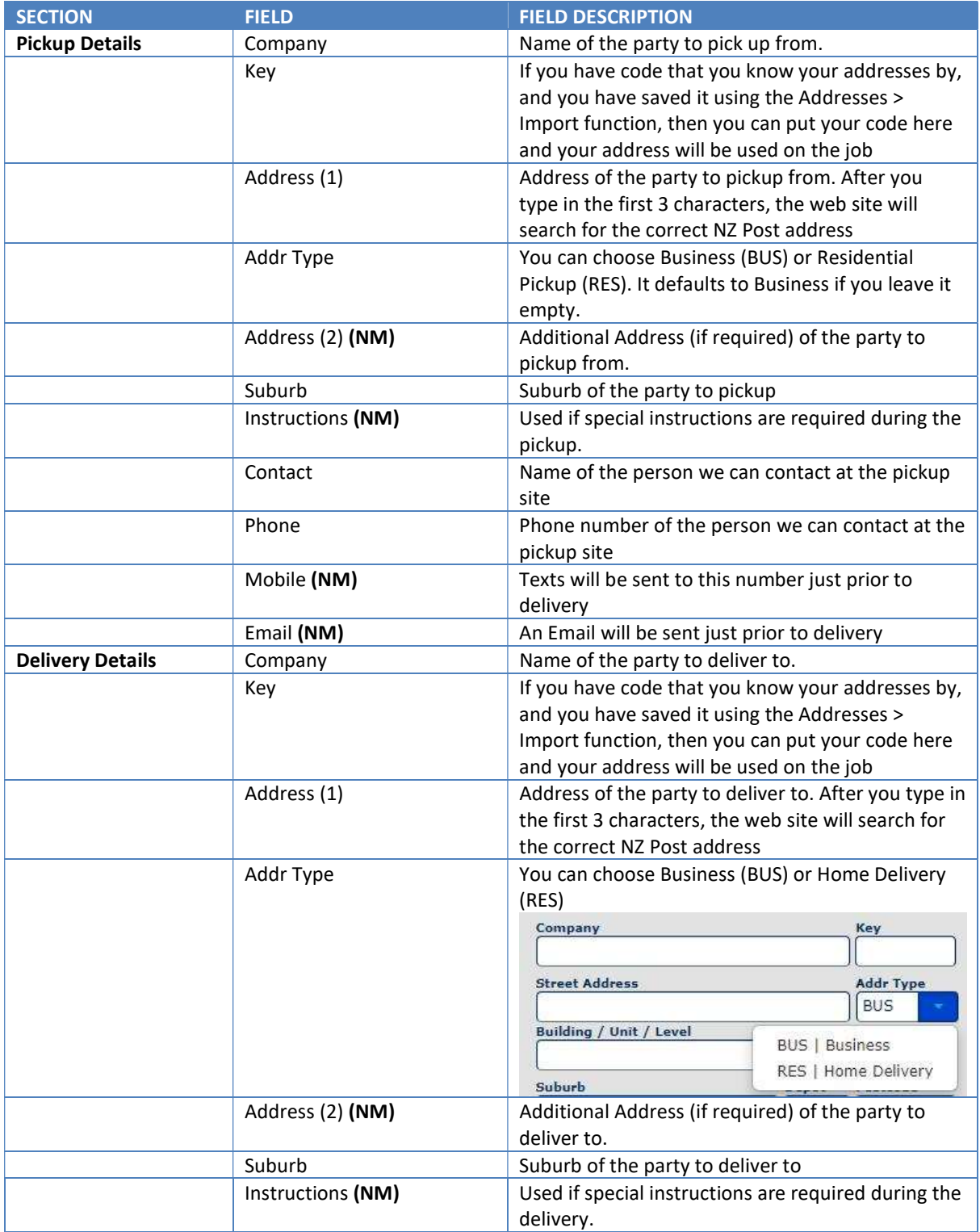

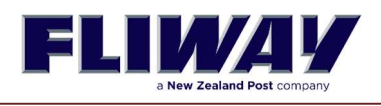

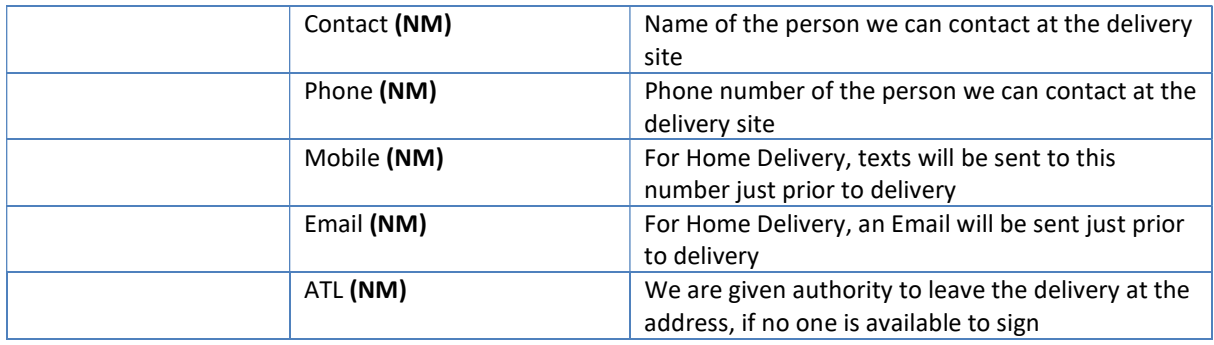

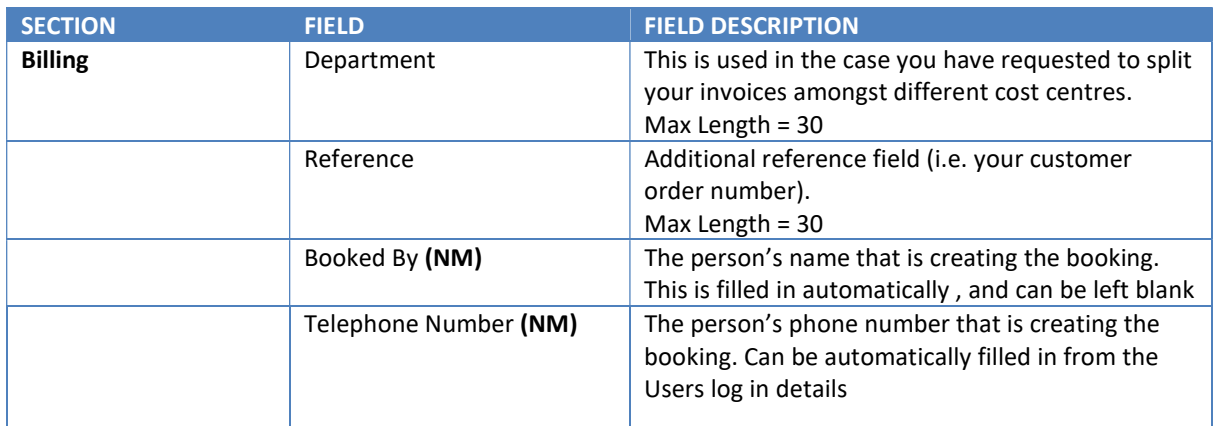

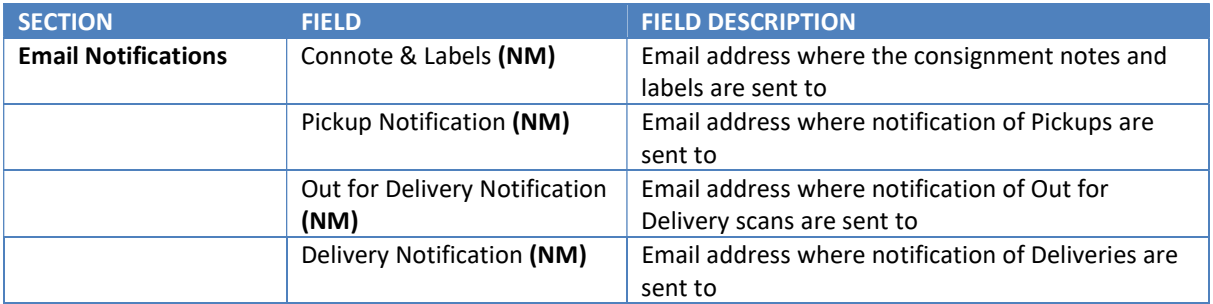

## **Email Notifications**

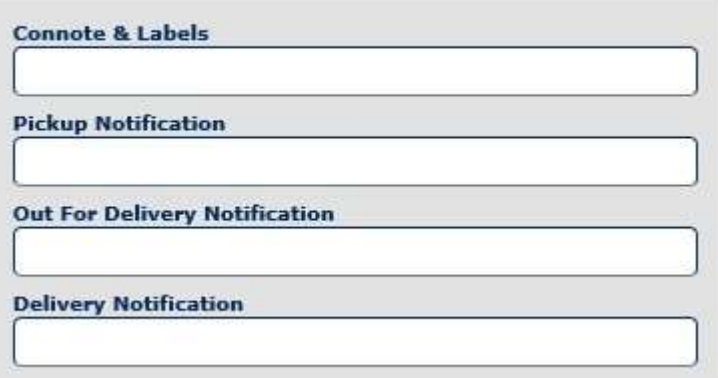

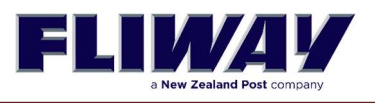

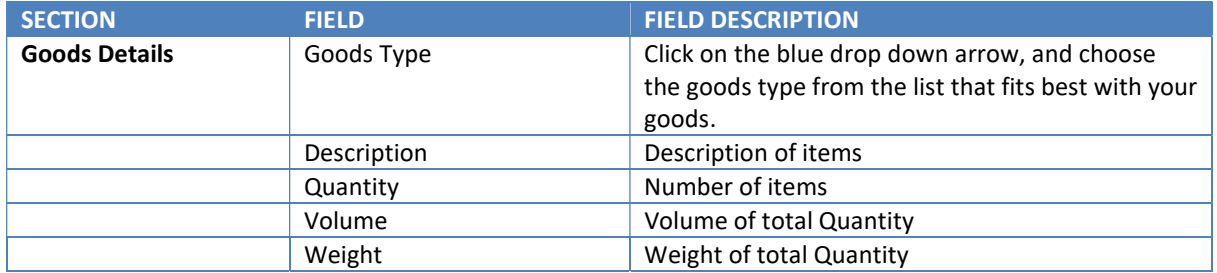

To continue entering more than 4 lines press the **ADD** button.

### Example of Goods Type

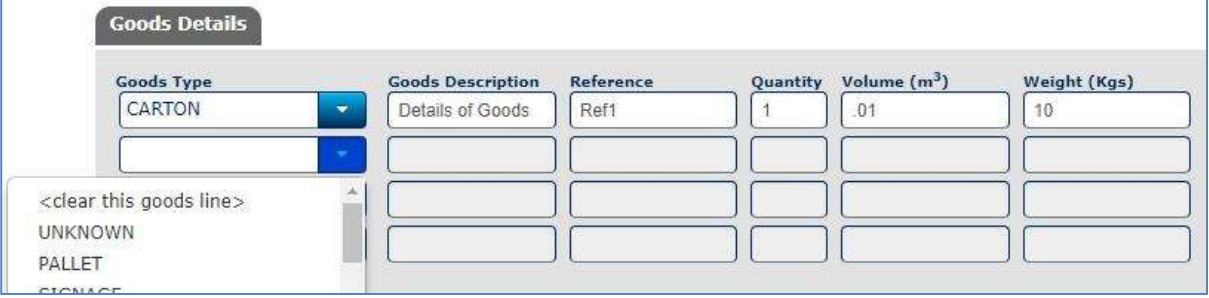

**FRICE & EST. DELLET** To get an estimate of the price of a job click the Price & Estimate Del Button.

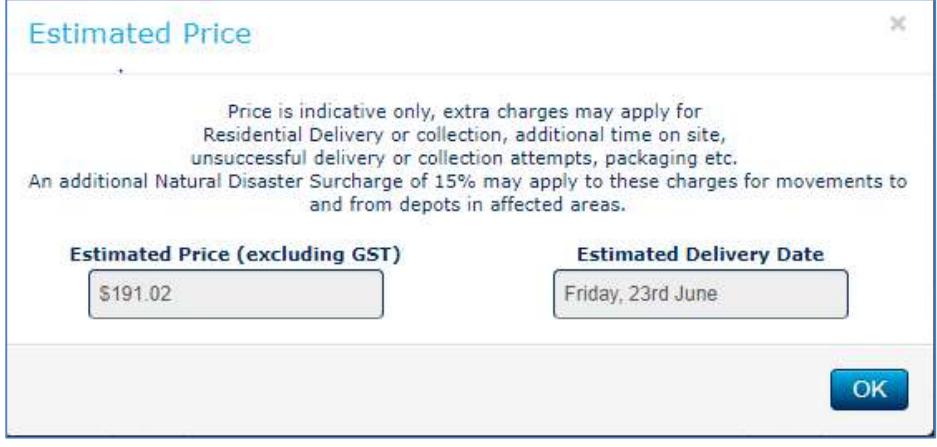

**SUBMIT JOBD** Above is an example of a job entered after all required fields have been populated, you can now select the "Submit Job" button.

If a mandatory field has been missed, you will be prompted with an error message specifying which field is needed to be completed.

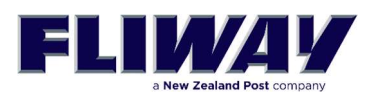

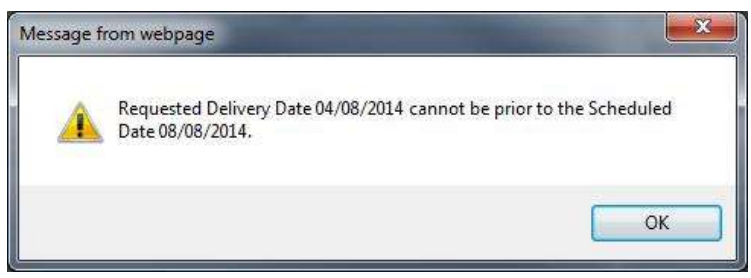

Once you have submitted your booking you are presented with the following screen, on this screen you have the option to:

- Send the POD to another person. Click on the Share Tracking Button **SHARE TRACKING •**<br>• Convitive inh to create the next one. Use the <sup>*d*</sup> COPY AS NEW JOB *d* button to do so.
- Copy this job to create the next one. Use the  $\frac{d}{dx}$
- **Go to the job query screen by selecting the " LOB LIST!** " button.
- Selecting the " **EXALGO BY A PRINT CONNOTE >**" button will display a preview of the consignment note and give you the option to print a copy (see picture below).
- Selecting the "**TRACK FREIGHTA**, " button will display a popup window that will show the current status of your booking in regard to its movement.

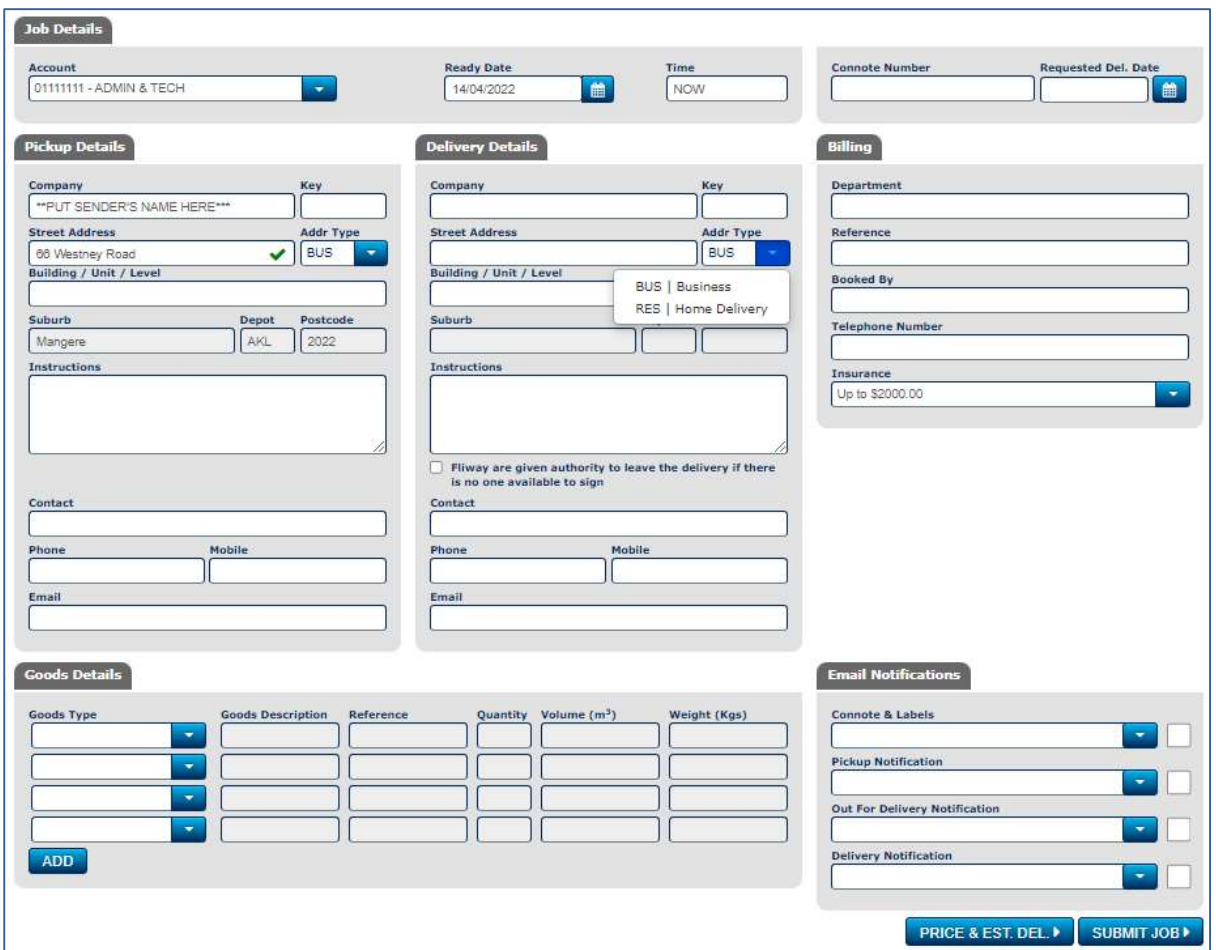

Job Entry Screen

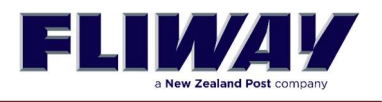

If you want to print the CONNOTE or the LABELS you can click on the Print Labels Button, and this will come up on your screen and you will be able to print it off any printer that is known to your computer. See examples below.

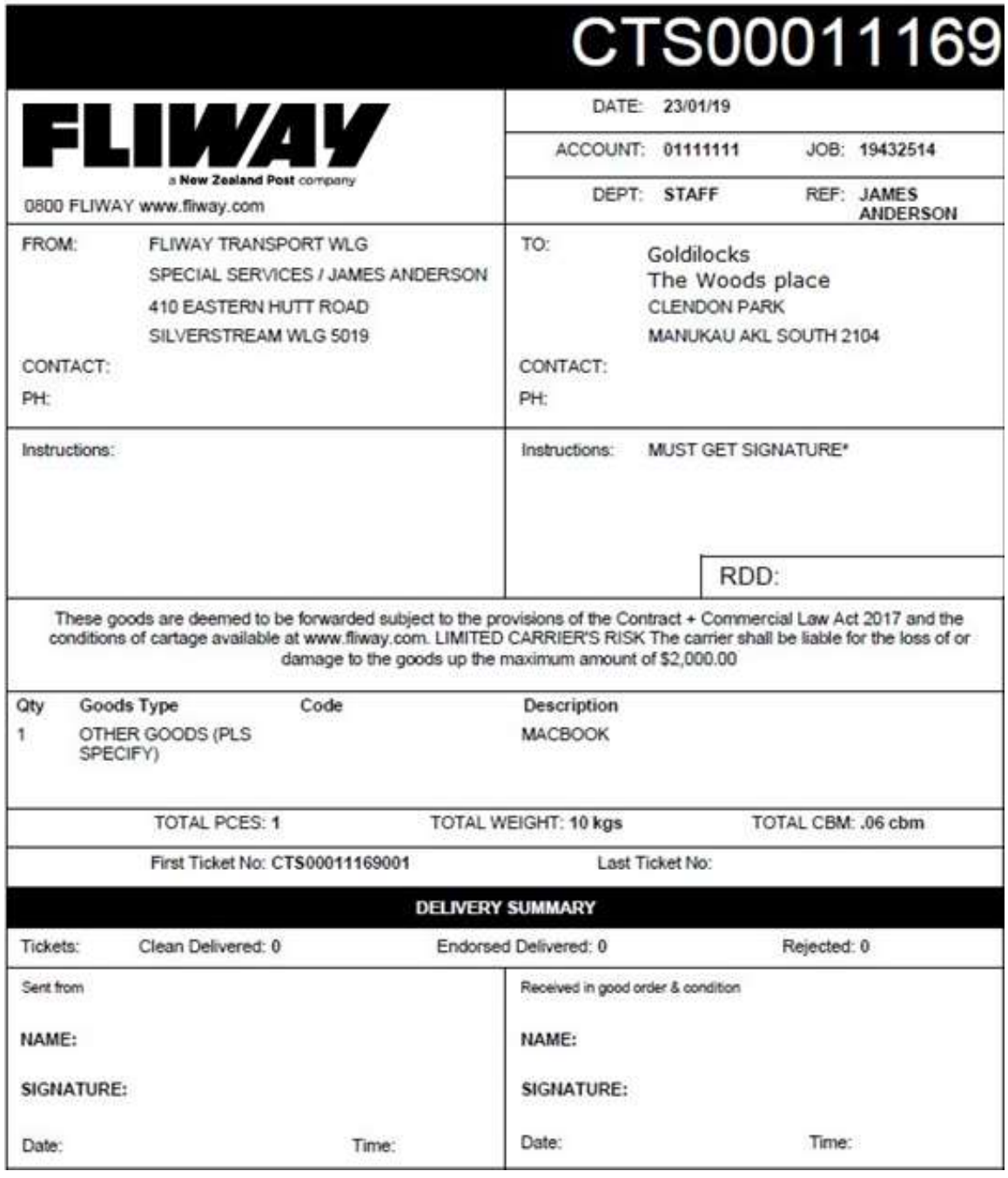

Connote

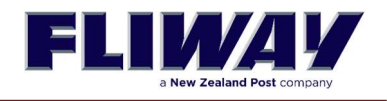

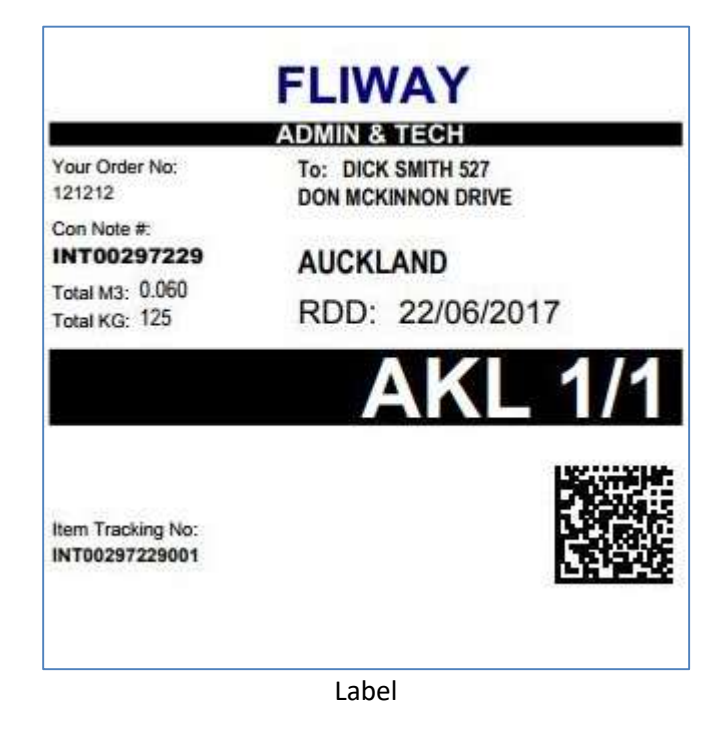

### JOB QUERY

The Job Query function gives you the capability to search for previous bookings as well as tracking their latest status.

You can enter Connote numbers or reference numbers in the search filter boxes to assist you in finding what you are looking for. The Job Query Screen has been modified to show the Delivered Date and a new function has been added that enables the data to be exported in a CSV format.

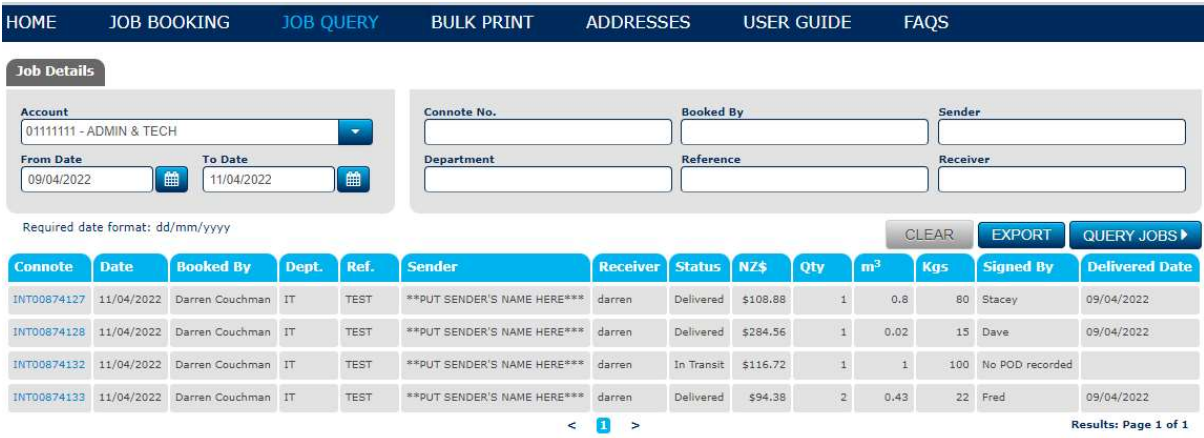

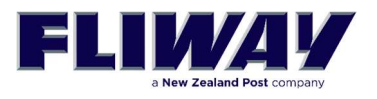

### Send the POD to another person

If someone enquires about a delivery POD, then there is a new feature that allows you to click on the SHARE TRACKING button, and you will be able to email the link to another person.

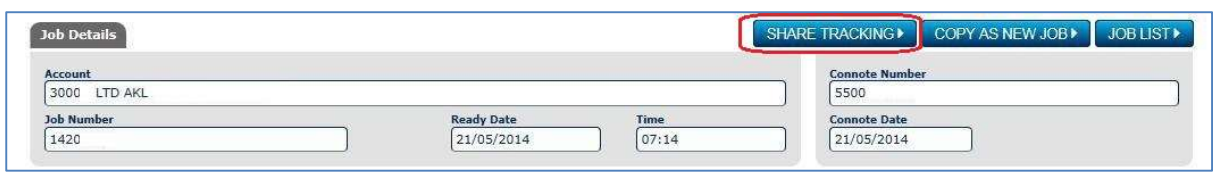

### Home Delivery Notification

If you put in a delivery address type of RES, then notifications will be sent by text and email to the mobile number and email address entered.

The text will contain a message like this example.

The Warehouse has sent you a delivery (ref CTS00018768), click here to see details & book a delivery date: https://m.fliway.com/o/c178aa8090b

You will be sent notifications for;

- Delivery Offer time
- Out For Delivery
- Close to Home

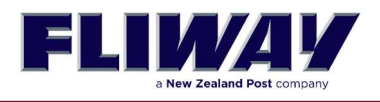

Web Bulk Printing of Connotes and labels.

1. Log in to the web and choose Bulk Print - over a date range

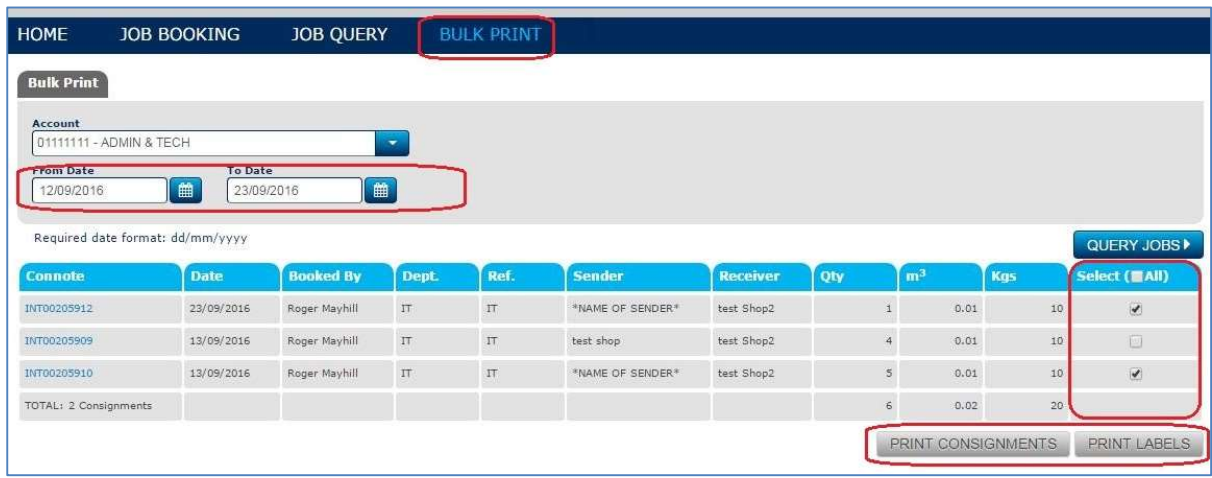

### 2. Print

To print, click on the picture of the printer and choose your printer.

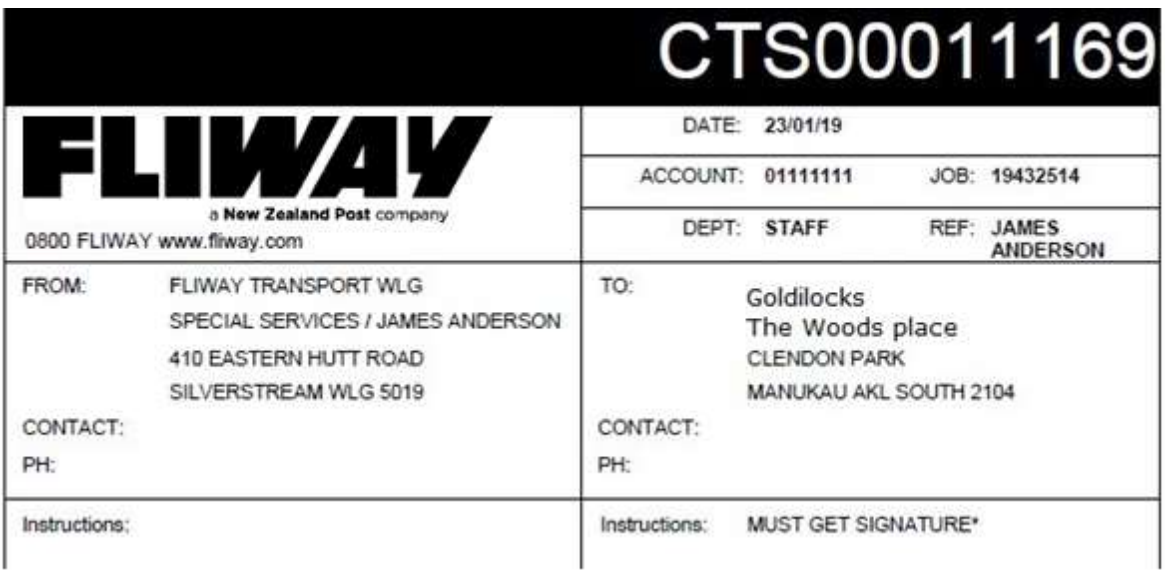

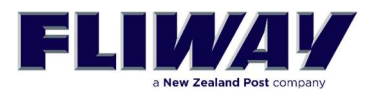

### Frequent address List

You can add a list of frequent addresses that will speed up the entry of your Collection and Delivery addresses.

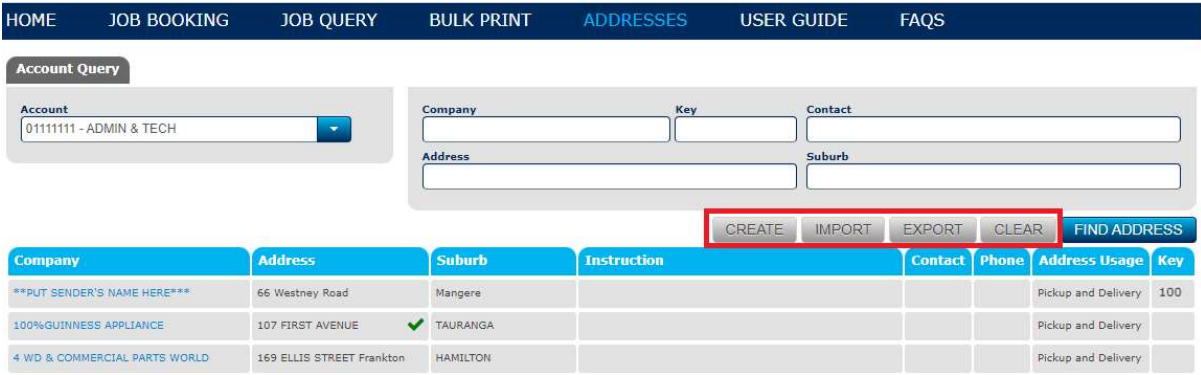

There are some additional functions that will allow some permitted users to

- Create new addresses
- Import a CSV file of new addresses
- **Export** a CSV file of current addresses

To get the format of the CSV list, add an address manually, then export the list. This will show you what the list must look like.

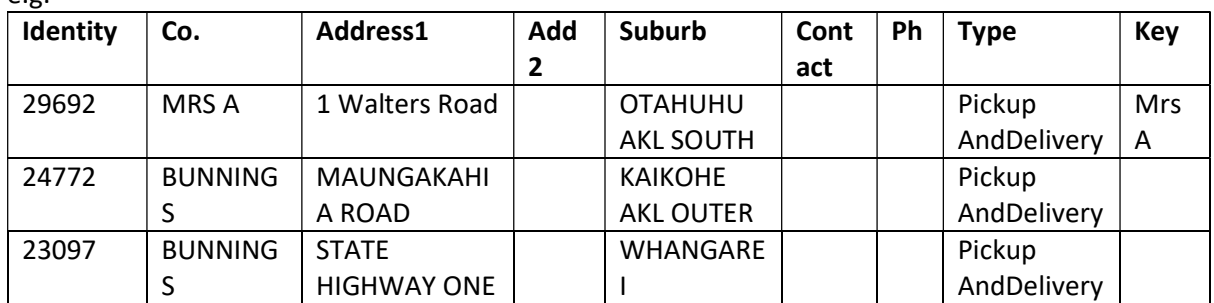

All addresses added will be validated against the NZ Post Address List, when you start typing the first line of address.

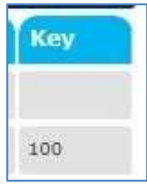

 $\alpha$ 

The Key field shows your short code for this address. This can make it faster to find your address.

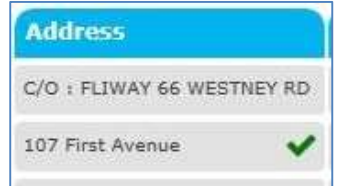

The address will show a TICK when it has been validated against the NZ Post Address List. There are also some filter functions that allow you to FIND THE ADDRESSES you are looking for. The CLEAR button clears the filter selection that you have typed in.